iT500 User Manual RO\_Layout 1 19.02.2014 15:28 Stena 1

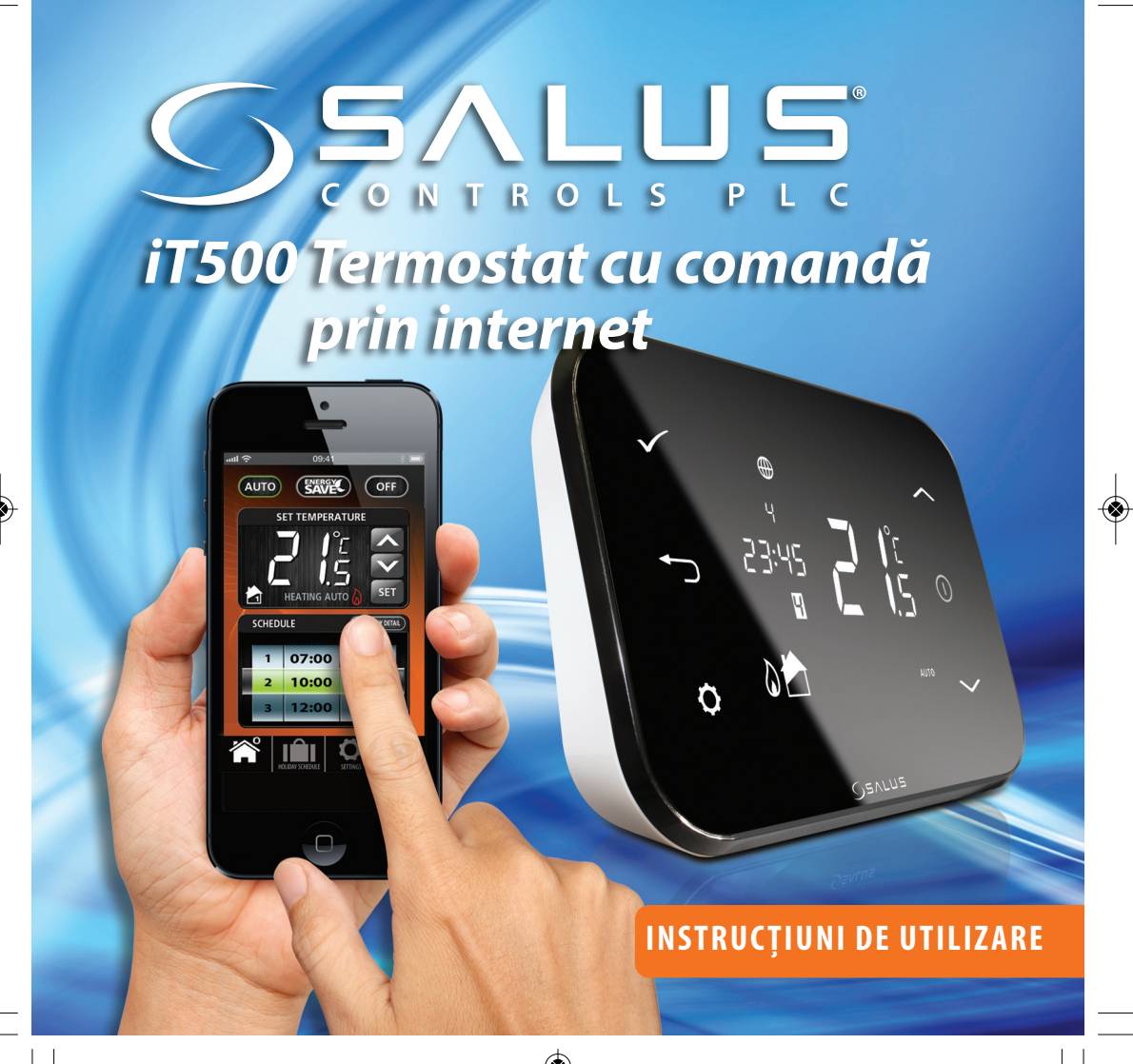

iT500 User Manual RO\_Layout 1 19.02.2014 15:28 Strana 2

 $\overline{\phantom{a}}$ 

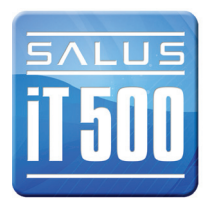

# Cuprins

♦

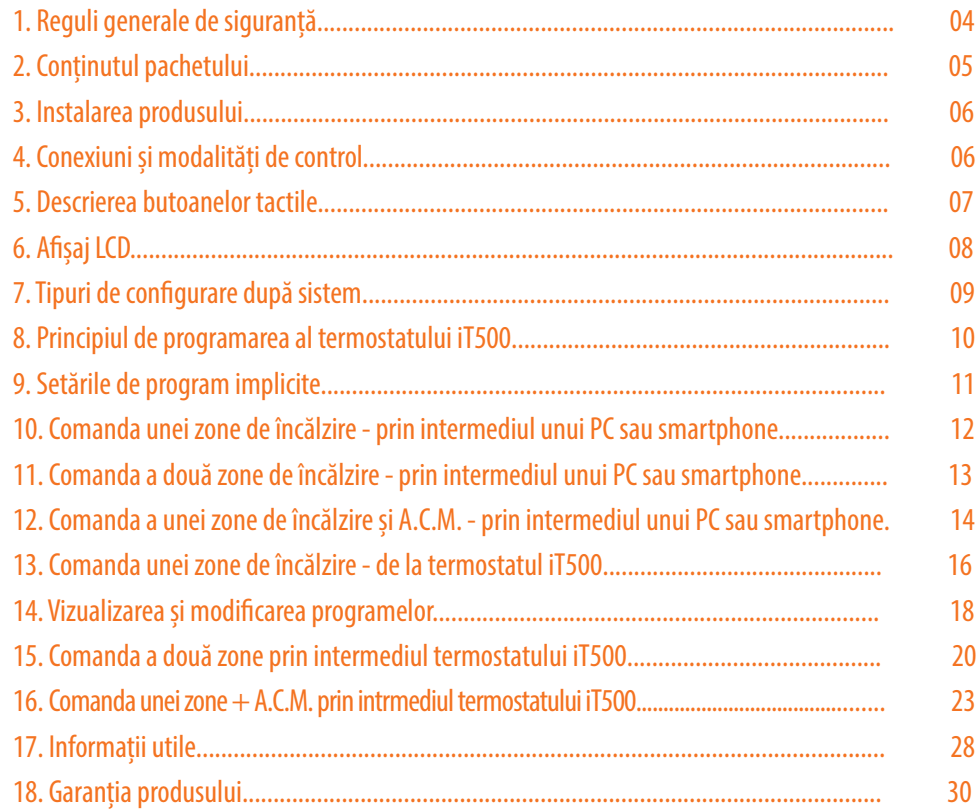

◈

 $\overline{\phantom{a}}$ 

# 1. Reguli generale de siguranță

Declarația de conformitate

Produsul este în conformitate cu următoarele directive Europene:

- Directiva 2004/108/EC privind compatibilitatea electromagnetică

- Directiva Low Voltage 2006/95/EC
- Directiva 99/5/EC

Instrucțiune se aplică numai pentru modelul de termostat Salus înscrisă pe coperta acestui manual și nu-l utilizați pentru alte modele.

Aceasta se aplică la utilizarea produsului în UE, în conformitate cu toate celelalte obligații legale. Instalarea poate fi efectuată numai de către un instalator calificat și trebuie să fie în conformitate cu cerințele IEE (BS: 7671) și legile locale relevante și reglementările din țara dumneavoastră. Producătorul nu este responsabil pentru non-conformitățile cu instrucțiunile.

**Atenție!!! Izolați sursa de alimentare CA înainte de a instala sau de a lucra la oricare din componentele care necesită 230 VAC 50Hz.**

**Când schimbați bateriile, nu amestecați baterii noi cu cele vechi. Nu folosiți baterii reîncărcabile.**

Vă rugăm să păstrați aceste instrucțiuni.

# 2. Conținutul pachetului

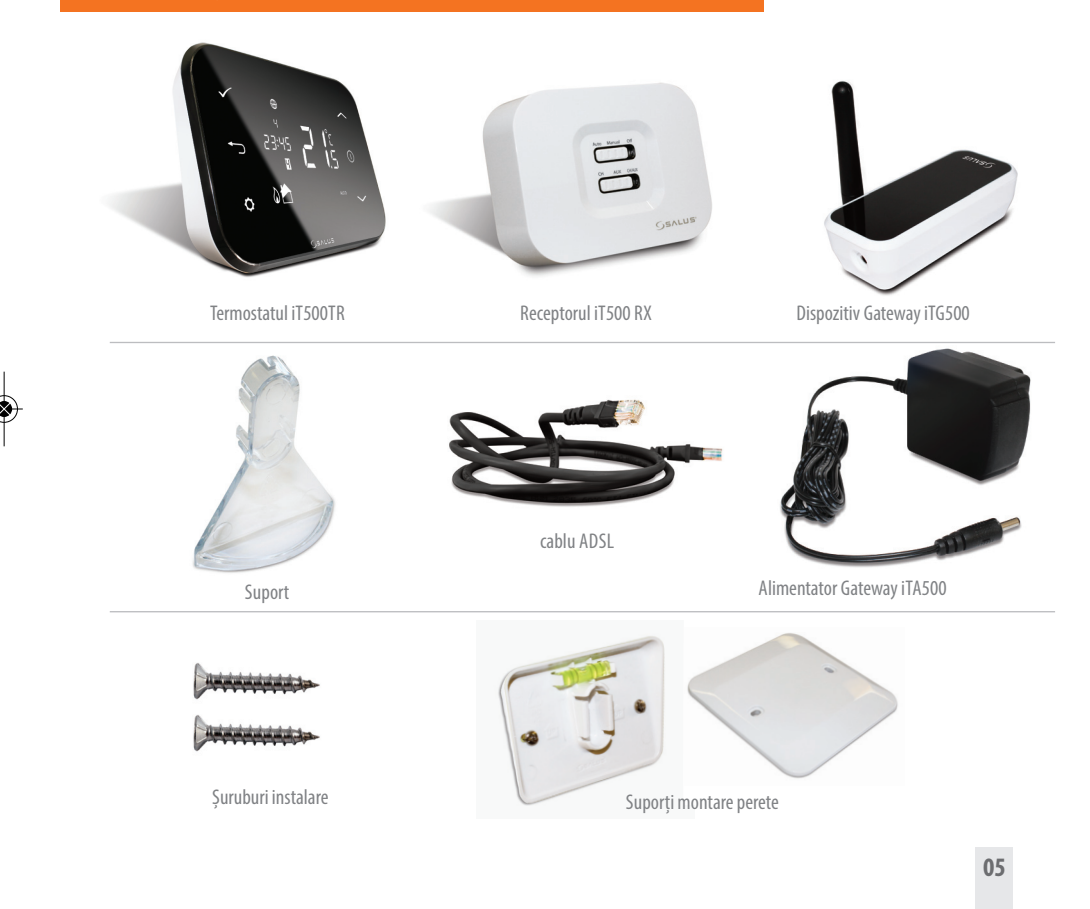

iT500 User Manual RO\_Layout 1 19.02.2014 15:29 Stepha 6

### 3. Instalarea produsului

Pentru a instala în mod corespunzător iT500, vă rugăm să consultați instrucțiunile de instalare.

Schemele electrice pot fi găsite la paginile de 7,8 și 9 în instrucțiunile de instalare.

#### **Manualul de instalare, de asemenea, arată modul de conectare a termostatului iT500 la Internet (vezi p.23)**

# 4.Conexiuni și modalități de control

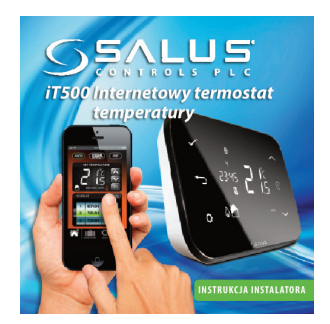

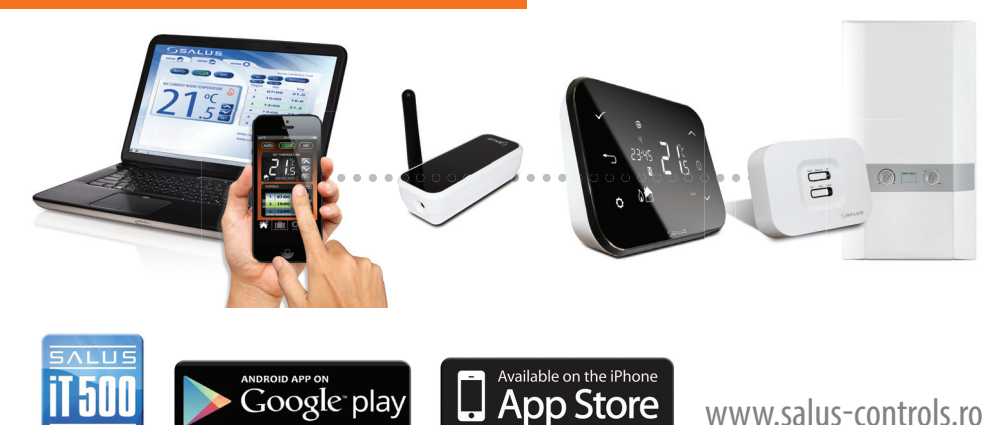

#### **Informații detailate pot fi găsite la pagina 23 din instrucțiunile de instalare.**

### 5. Descrierea butoanelor tactile

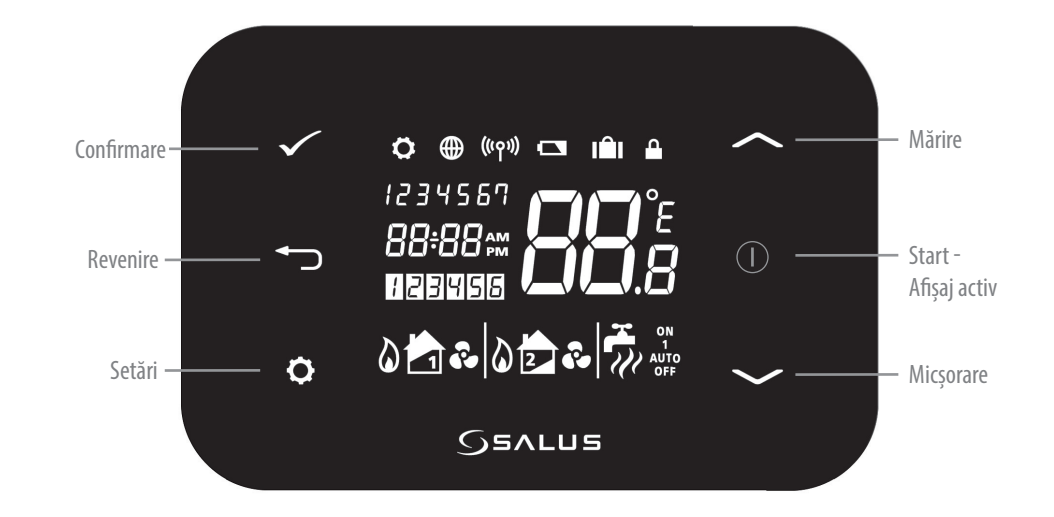

# 6. Descrierea pictogramelor pe afișaj

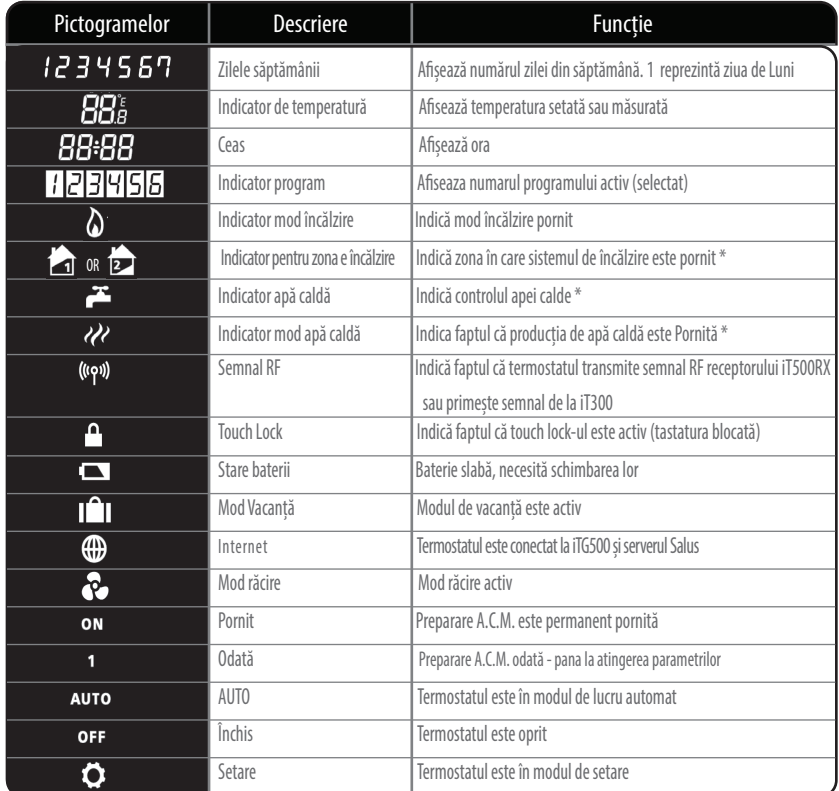

\*Specific configurărilor din sistem

# 7. Tipuri de configurări după sistem

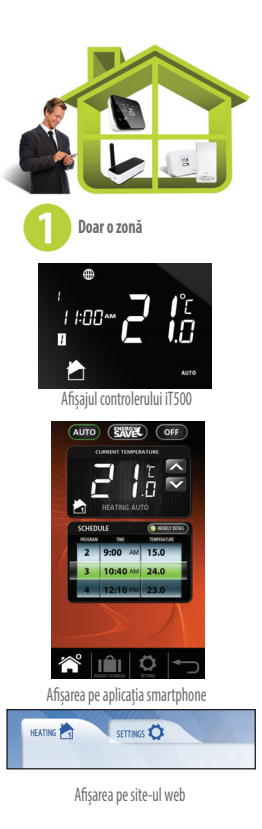

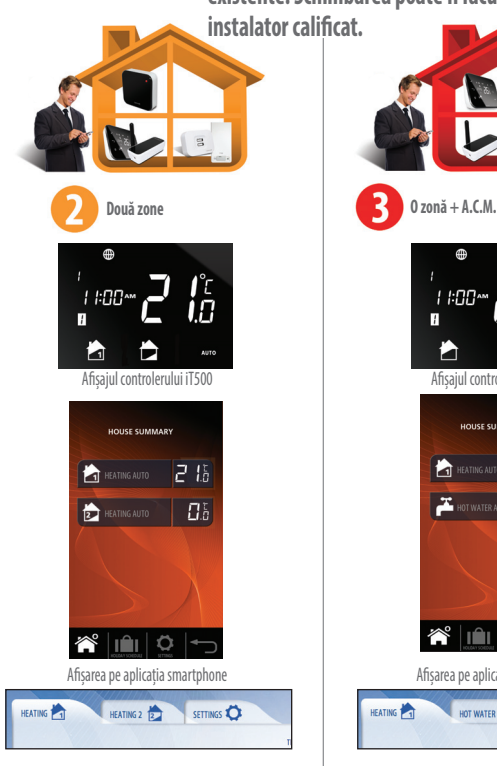

Afișarea pe site-ul web

**Configurația trebuie să corespundă sistemului Dumneavoastră de încălzire. Configurarea sistemului trebuie să fie stabilită în conformitate cu conexiunile existente. Schimbarea poate fi făcută doar de un**

**instalator calificat.**

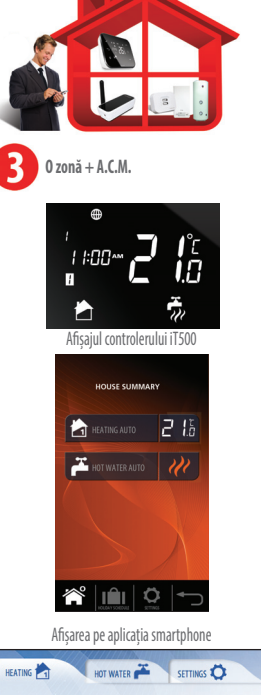

Afișarea pe site-ul web

### 8. Principiul de programare al termostatului iT500.

#### **PRINCIPIUL DE PROGRAMARE AL TERMOSTATULUI iT500**

Vă recomandăm să folosiți aplicația iT500 pe smartphone sau pagina web pentru programare, deoarece este mult mai ușor și mai intuitiv.

Următoarele descriu principiul general de programare al iT500.

Pentru iT500 se pot programa 6 intervale în timpul zilei, cu 6 temperaturi diferite.

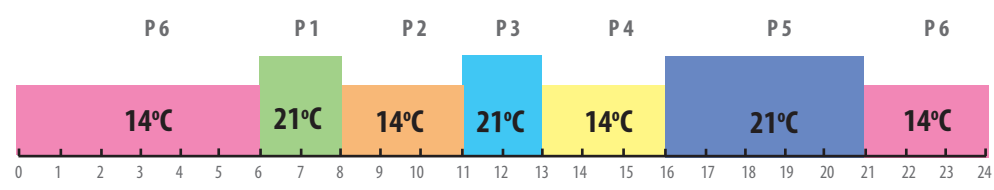

#### **TABEL - De exemplu, setările implicite din fabrică (vezi p.20)**

Putem programa controlerul iT500 cu următoarele opțiuni:

A Gruparea zilelor de lucru+ weekend (5+2) A

B Programarea zilelelor individual (1/2/3/4/5/6/7)

C Programarea grupată pe toate ziele săptămânii L-D C

Când programăm intervalele de timp, trebuie sa ținem cont de faptul că, ora programată este ora de start. Adică, dacă setăm programul 1 de la ora 6:00, înseamnă că programul va rula de la ora 06:00 până la începerea programului cu nr. 2. Când programăm iT500 trebuie să setăm toate cele 6 programe. În cazul în care doriți să setați doar două intervale de temperatură puteți seta aceeași temperatură la intervalele 1 până la 3 si altă temperatură pentru intervalele 4 până la 6. Opțiunile de setare ale temperaturii prin utilizarea deplină a programelor sunt explicate grafic la pagina 29.

#### **NOTĂ:**

**Fiecare interval trebuie sa fie în ordine din punct de vedere cronologic, adică intervalul de timp 2 nu poate incepe mai repede decat intervalul de timp 1. În cazul în care intervalul de timp 2 incepe la 10:00, intervalul de timp 1 nu poate începe mai târziu de 09:50. Aceeași regulă se aplică și la urmatoarele intervale** 

# 9. Setările de program implicite

### Încălzire centrală

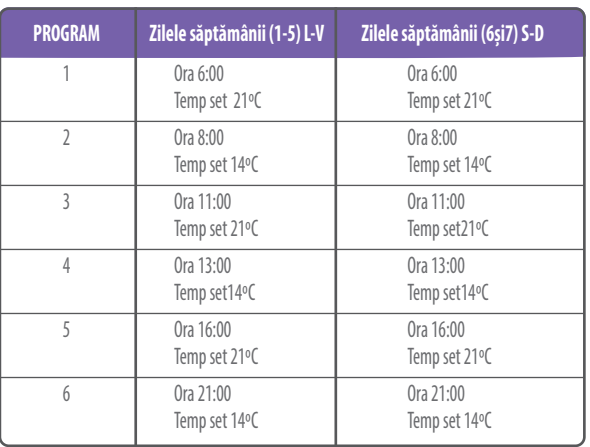

Tabelul prezintă setările implicite ale controlerului iT500. Ele pot fi schimbate cu ușurință cu ajutorul computerului sau a unui smartphone. **i**

La pagina 28 vă este explicată modalitatea de schimbare a afișajului orar de la formatul orar 12h la 24h. **i**

#### Setări A.C.M.

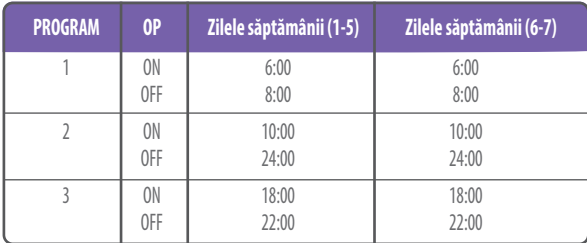

### 10. Comanda unei zone de încălzire - prin intermediul unui PC sau smartphone

Pentru a programa controlerul iT500 prin intermediul internetului și a aplicațiilor de pe smartphone, trebuie să înregistrați mai întâi codul termostatului iT500 pe site-ul nostru. Odată ce ați identificat configurația sistemului de încălzire, puteți controla pe deplin sistemul Dumneavoastră folosind un smartphone sau calculator.

> Prin selectarea programului "economie de energie" setăm ceea mai mică temperatură din grila de programe ca fiind activă. Această funcție va fi activă până la schimbarea pe un alt mod.

La selectarea modului manual trebie să ținem cont de faptul că aceasta este o temperatura provizorie, ea fiind activă până la intervenția urmatorului program. Atunci controlerul revenind la modul automat de lucru.

**O zonă de încălzire**

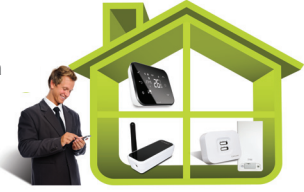

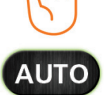

Termostatul va funcționa conform programului setat

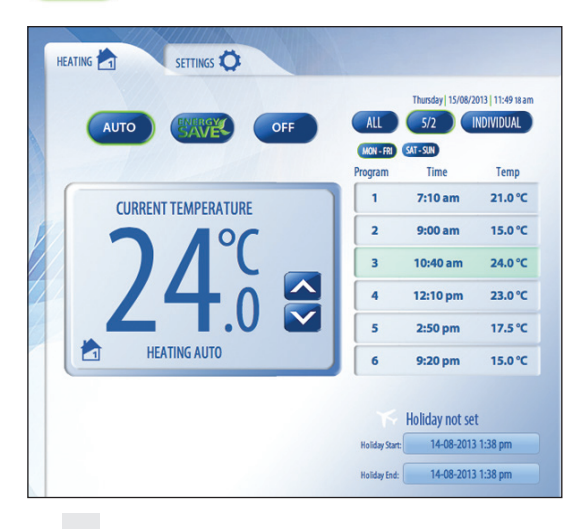

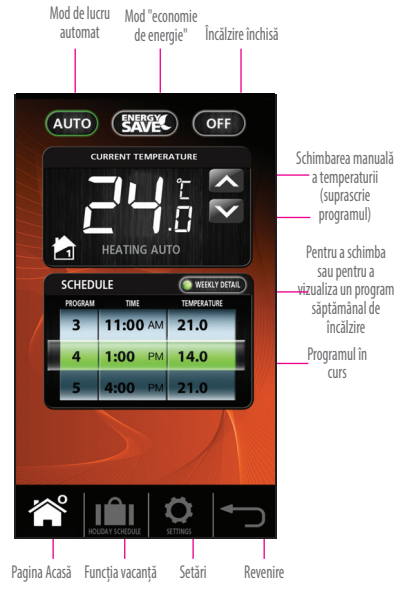

### 11. Comanda a două zone de încălzire - prin intermediul unui PC sau smartphone

Pentru a programa controlerul iT500 prin intermediul internetului și a aplicațiilor de pe smartphone, trebuie să înregistrați mai întâi codul termostatului iT500 pe site-ul nostru. Odată ce ați identificat configurația sistemului de încălzire, puteți controla pe deplin sistemul Dumneavoastră folosind un smartphone sau calculator.

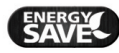

Prin selectarea programului "economie de energie" setăm ceea mai mică temperatură din grila de programe ca fiind activă. Această funcție va fi activă până la schimbarea pe un alt mod.

La selectarea modului manual trebie să ținem cont de faptul că aceasta este o temperatura provizorie, ea fiind activă până la intervenția urmatorului program. Atunci controlerul revenind la modul automat de lucru.

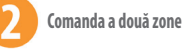

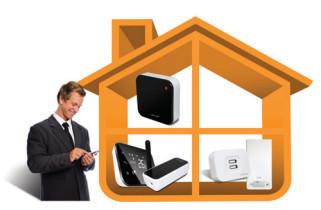

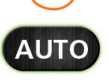

m

Termostatul va funcționa conform programului setat

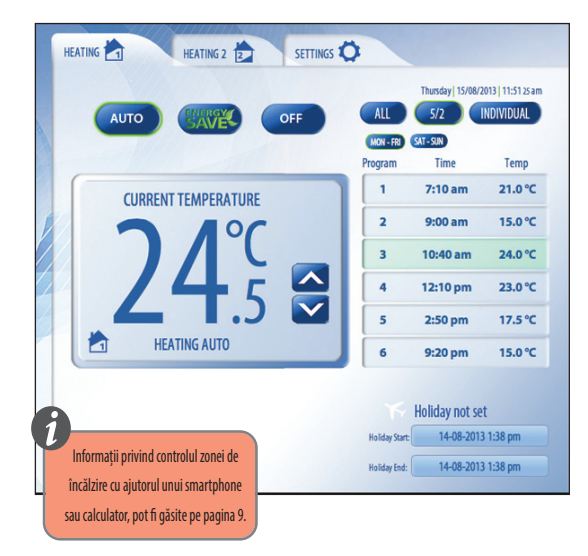

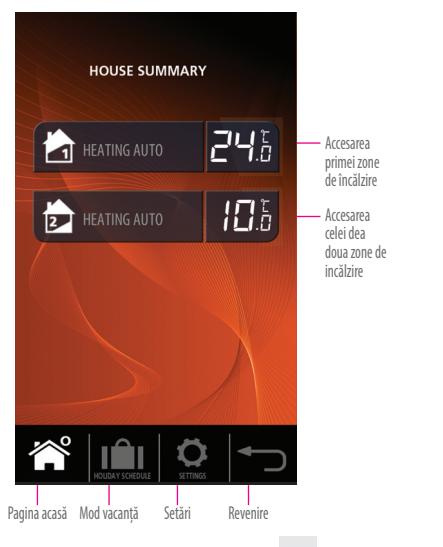

#### 12. Comanda a unei zone de încălzire și A.C.M. - prin intermediul unui PC sau smartphone

Pentru a programa controlerul iT500 prin intermediul internetului și a aplicațiilor de pe smartphone, trebuie să înregistrați mai întâi codul termostatului iT500 pe site-ul nostru. Odată ce ați identificat configurația sistemului de încălzire, puteți controla pe deplin sistemul Dumneavoastră folosind un smartphone sau calculator.

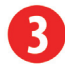

**O zonă de încălzire + AC.M. utilizabil ca o funcție de timp**

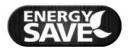

Prin selectarea programului "economie de energie" setăm ceea mai mică temperatură din grila de programe ca fiind activă. Această funcție va fi activă până la schimbarea pe un alt mod.

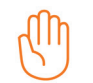

La selectarea modului manual trebie să ținem cont de faptul că aceasta este o temperatura provizorie, ea fiind activă până la intervenția urmatorului program. Atunci controlerul revenind la modul automat de lucru.

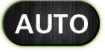

Termostatul va funcționa conform programului setat.

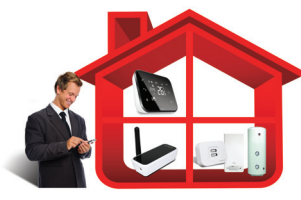

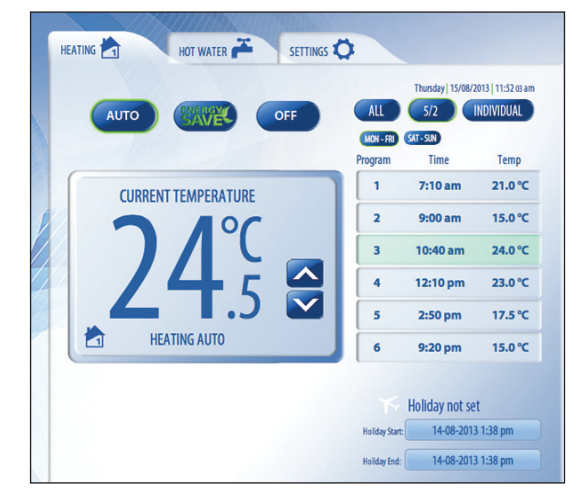

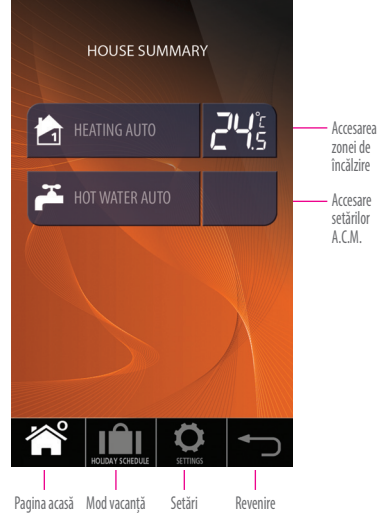

#### iT500 User Manual RO\_Layout 1 19.02.2014 15:30 Sepa 15

**Zona de încălzire A.C.M.**

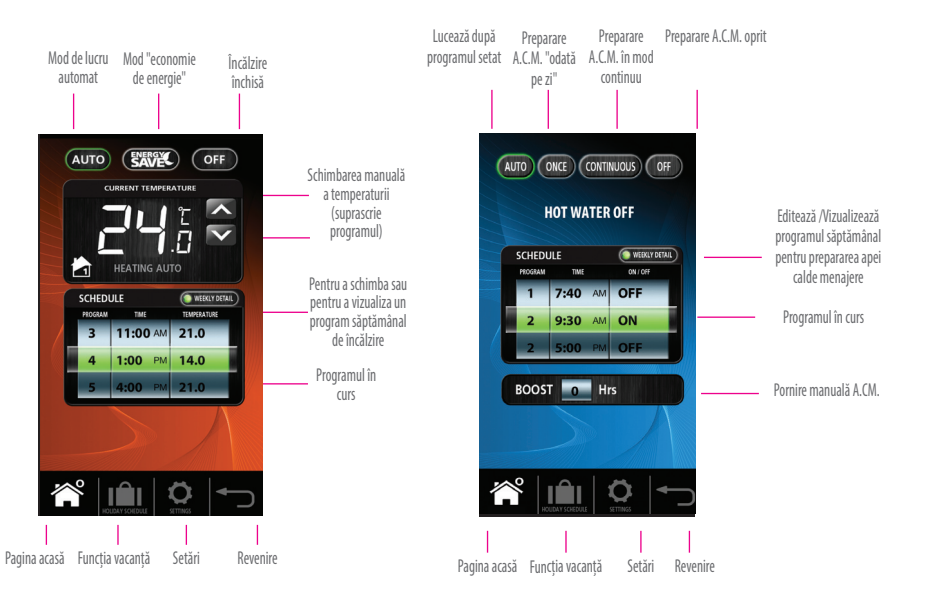

**Modul de 1/zi -** atunci când selectați 1/zi - Prepararea A.C.M. va funcționa de la prima comutare (Programul 1), până la ultima oprire (Programul 3).

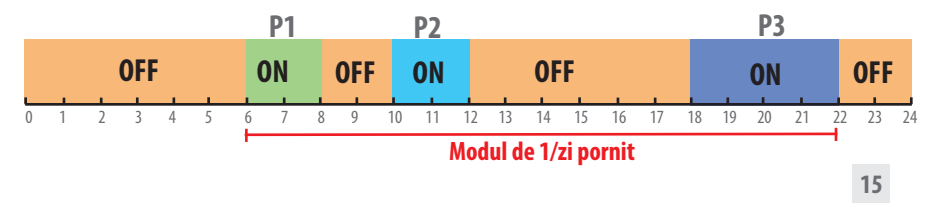

### 13. Comanda unei zone de încălzire - de la termostatul iT500.

Puteți modifica setările pentru zona 1 de încălzire prin intermediul unui calculator sau smartphone, precum și de la controlerul iT500.

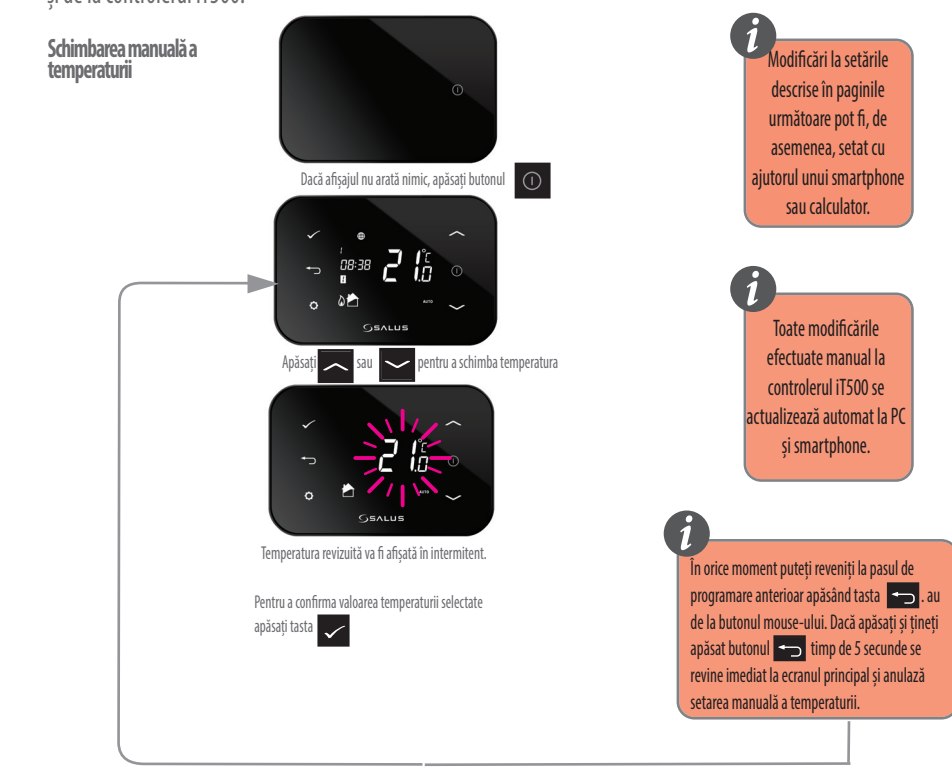

iT500 User Manual RO\_Layout 1 19.02.2014 15:30 See 17

**Trecerea la modul de încalzire AUTO - termostatul este în modul OFF**

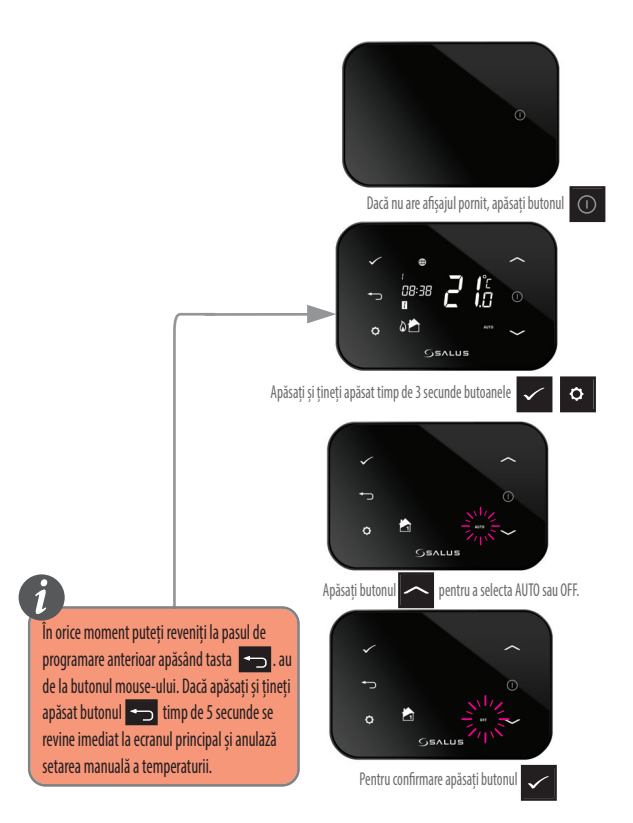

### 14. Vizualizarea și modificarea programelor.

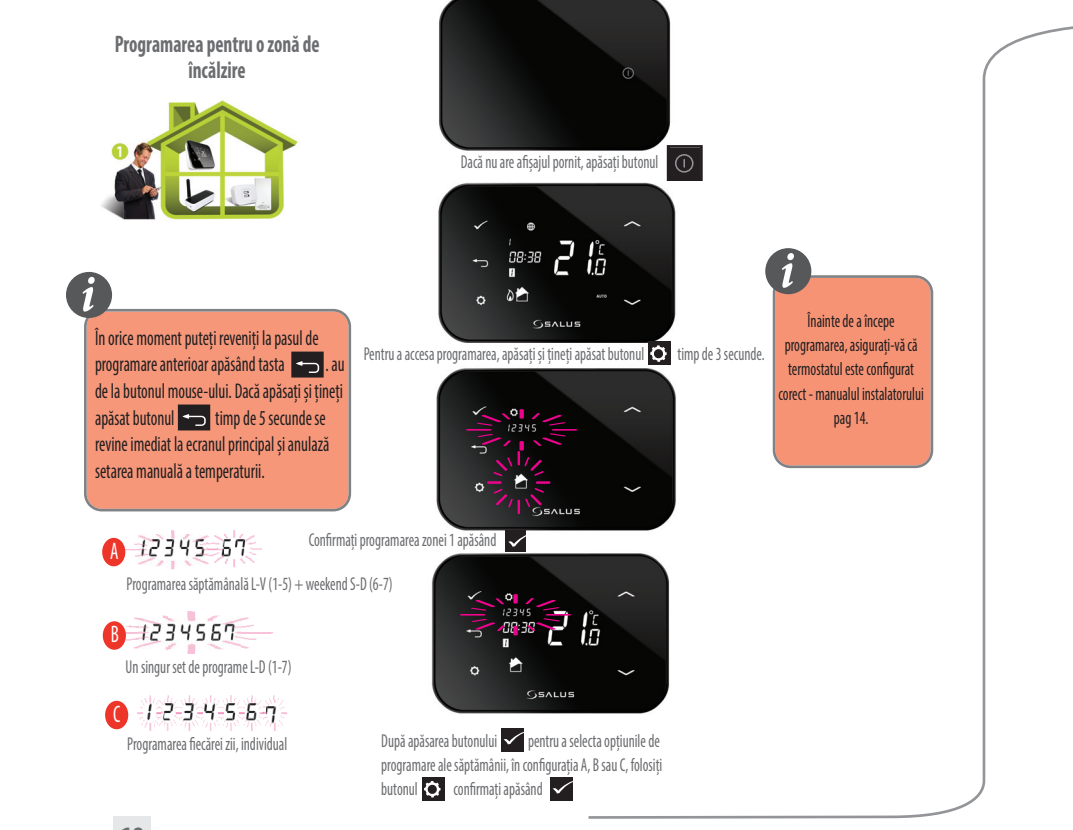

iT500 User Manual RO\_Layout 1 19.02.2014 15:30 See 19

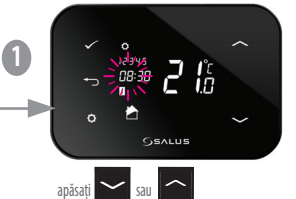

pentru a alege valoarea orei de la care este activ primul interval și confirmați prin apăsarea

**2**

apăsați

ö

Confirmați apăsând

**3**

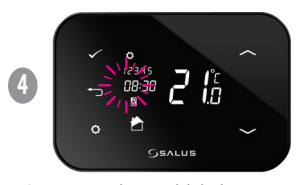

Acum ați trecut la intervalul al 2-lea. Repetați pașii și pentru **1 2 3** programarea următoarelor intervale de timp.

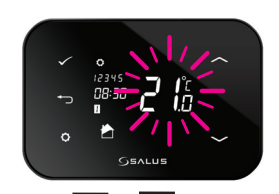

pentru setarea minutelor (pasul de setare este 10).

**SSALUS** 

 $\int_{B}$ 

apăsați sau pentru setarea temperaturii (pasul de setare este 0,5). Confirmați apăsând  $\checkmark$ 

### 15. Comanda a două zone prin intermediul termostatului iT500

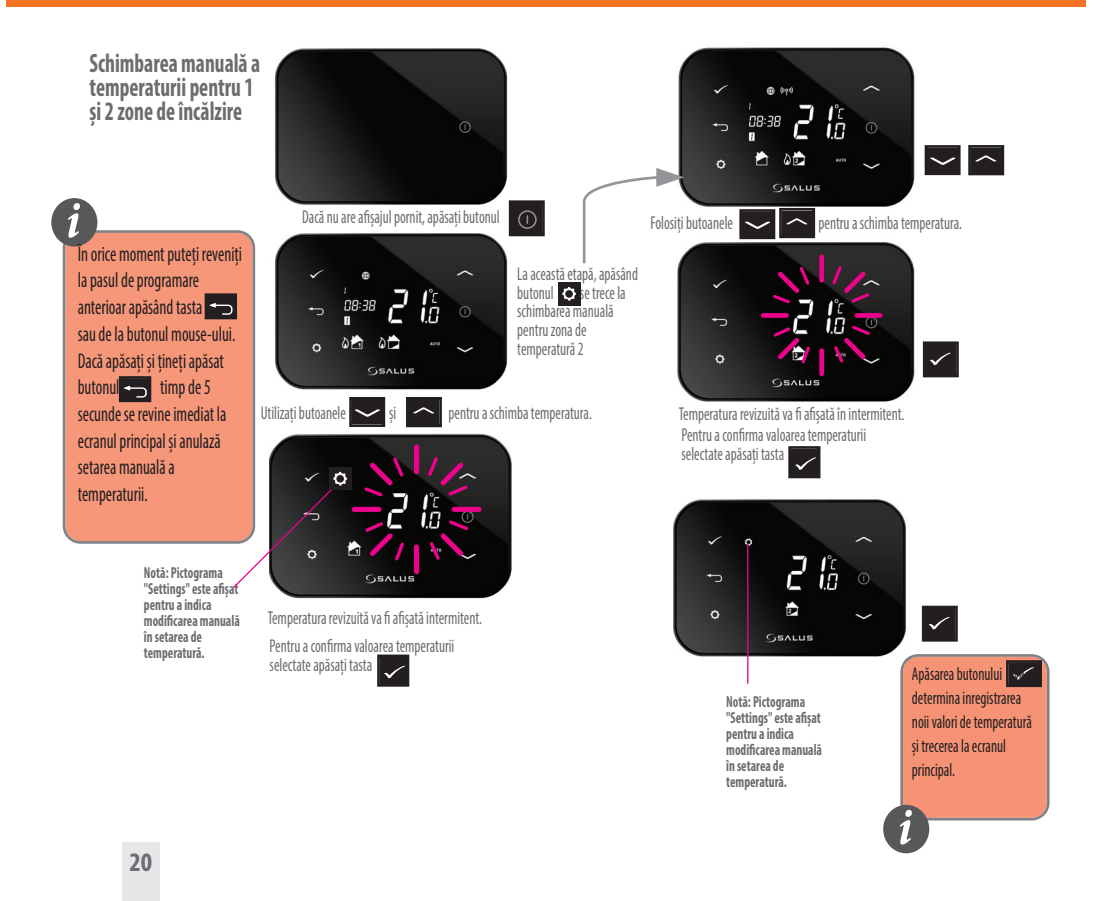

#### **Trecerea la modul de încălzire AUTO - termostatul este în modul OFF pentru zona 1 și 2**

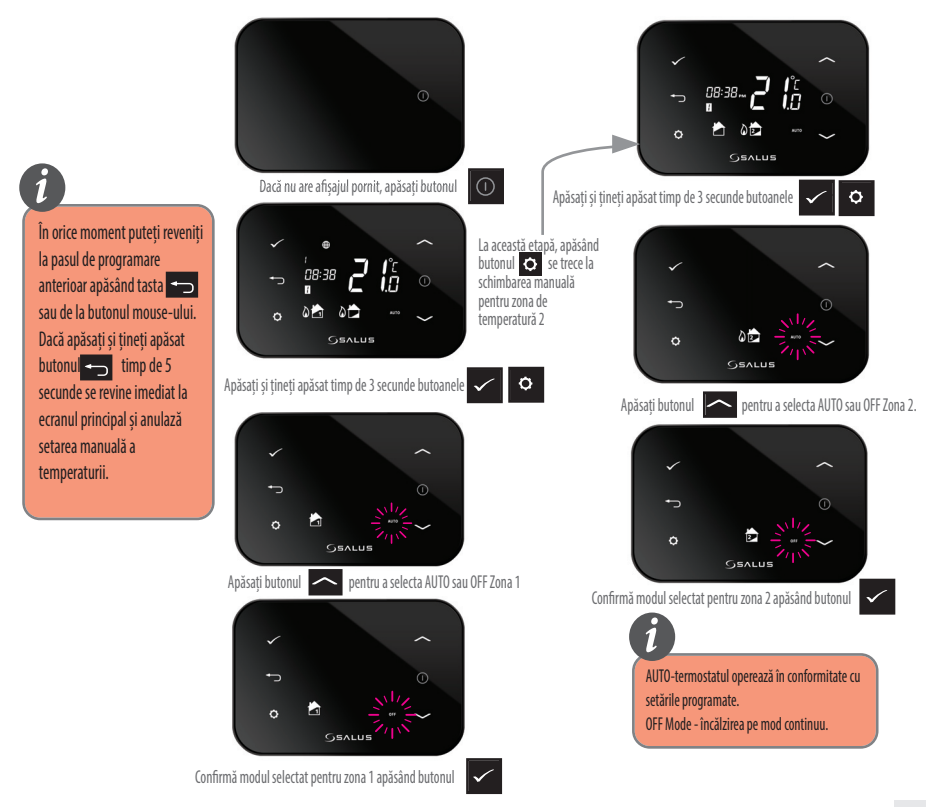

**i**

**Programarea pentru două**  $\circ$ **zone de încălzire** Ιĥ 08:30 Confirmați apăsând  $\blacktriangleright$ startul programării pentru zona 2 Dacă nu are afișajul pornit, apăsați butonul  $\frac{1}{n}$   $\frac{1}{n}$   $\frac{1}{n}$ ⇆ I'n În orice moment puteți reveniți **GEALUS** la pasul de programare anterioar apăsând tasta Pentru a accesa programarea, apăsați și țineți apăsat butonul **1999** înmplue 3 secunde După apăsarea butonului **1990** pentru a selecta opțiunile de sau de la butonul mouse-ului. programare ale săptămânii, în configurația A, B sau C, folosiți Dacă apăsați și țineți apăsat butonul **descrise** in detaliu la pag 18 și confirmați butonul timp de 5 La această etapă, prin apăsând apăsarea se trece la secunde se revine imediat la ecranul principal și anulază programarea pentru zona 2 setarea manuală a temperaturii.  $Ap\ddot{\alpha}$ se confirma pornirea programării.  $\int_{\Omega}$ 08:30 ᠲ  $\ddot{\sigma}$ GSALUS Confirmați apăsând  $\blacktriangleright$ startul programării pentru zona 1 După apăsarea butonului  $\sqrt{\ }$ pentru a selecta opțiunile de programare ale săptămânii, în configurația A, B sau C, folosiți ί'n butonul  $\bigcirc$  descrise in detaliu la pag 18 și confirmați apăsând  $\bigvee$ **GSALUS 22**

### 16. Comanda unei zone + A.C.M. prin intrmediul termostatului iT500

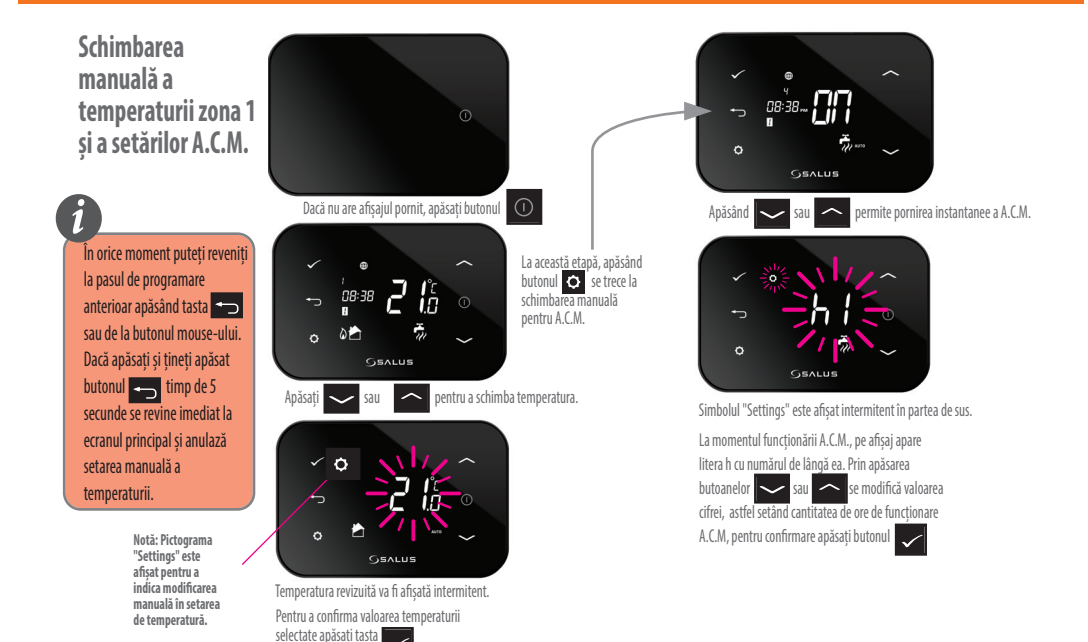

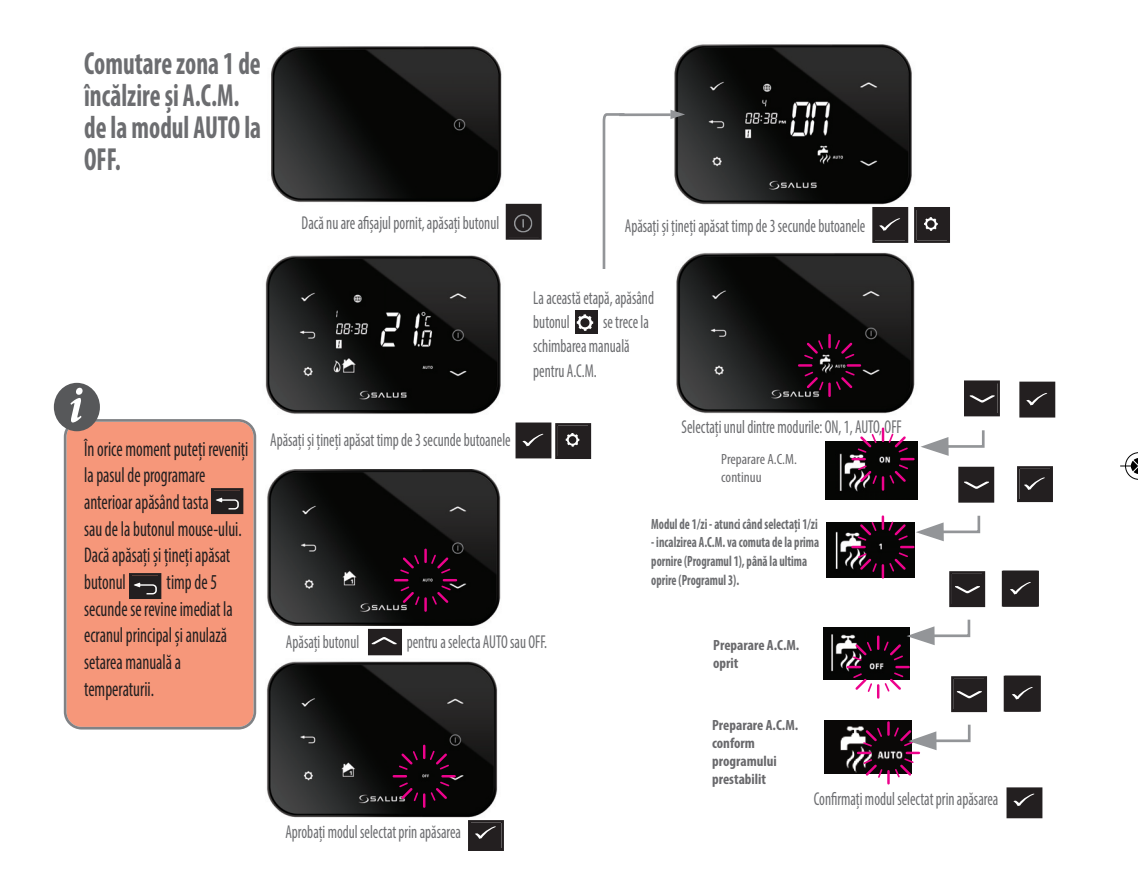

**Programare încălzire centrală și**

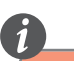

În orice moment puteți reveniți la pasul de programare anterioar apăsând tasta sau de la butonul mouse-ului. Dacă apăsați și țineți apăsat butonul timp de 5 secunde se revine imediat la ecranul principal și anulază setarea manuală a temperaturii.

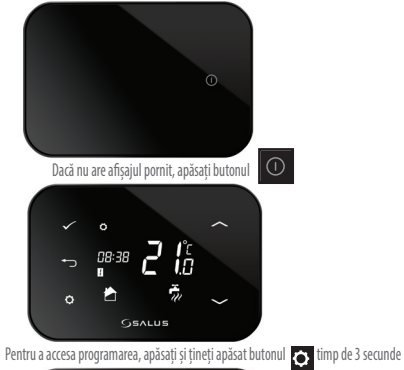

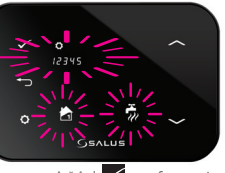

**A.C.M. Notă: Prepararea AC.M. este o programare ca o funcție de timp, mai degrabă decât temperatura. Programul de pornire / oprire este în timp de preparare A.C.M. și nu după temperatură. Putem programa 3 perioade pentru A.C.M.**

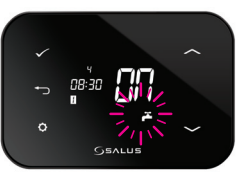

Confirmați start programare A.C.M. rin apăsarea butonului

 $A$ păsând  $S$ se confirma pornirea programării.

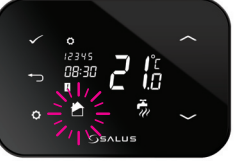

La această etapă, apăsând butonul **o** se trece la schimbarea manuală pentru A.C.M.

Apăsând se confirma pornirea programării A.C.M.

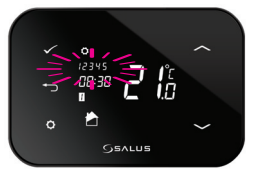

După apăsarea butonului **de pentru a selecta opțiunile de** programare ale săptămânii, în configurația A, B sau C, folosiți butonul  $\bigcirc$  descrise in detaliu la pag 18 și confirmați apăsând  $\bigvee$ 

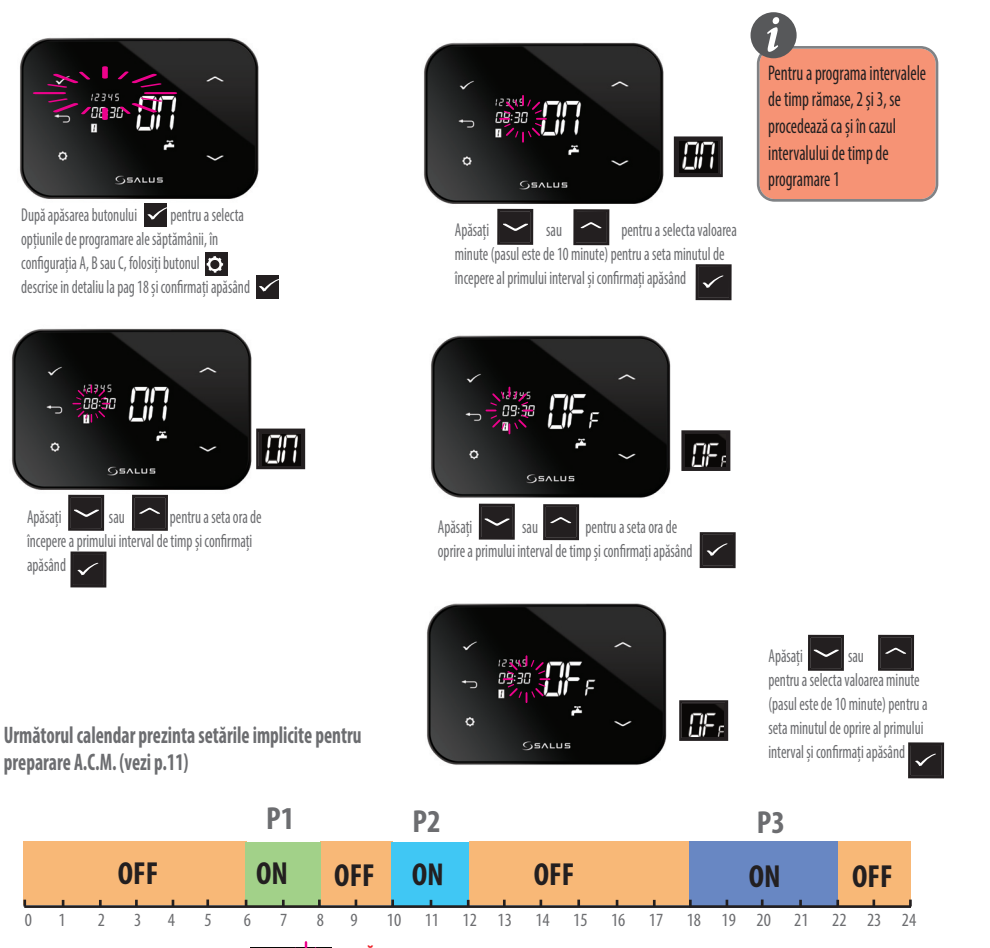

**NOTĂ: De exemplu, setările implicite din fabrică - atunci când selectați 1/zi - preprre A.C.M. va fi activ de la 06:00 la 22:00.**

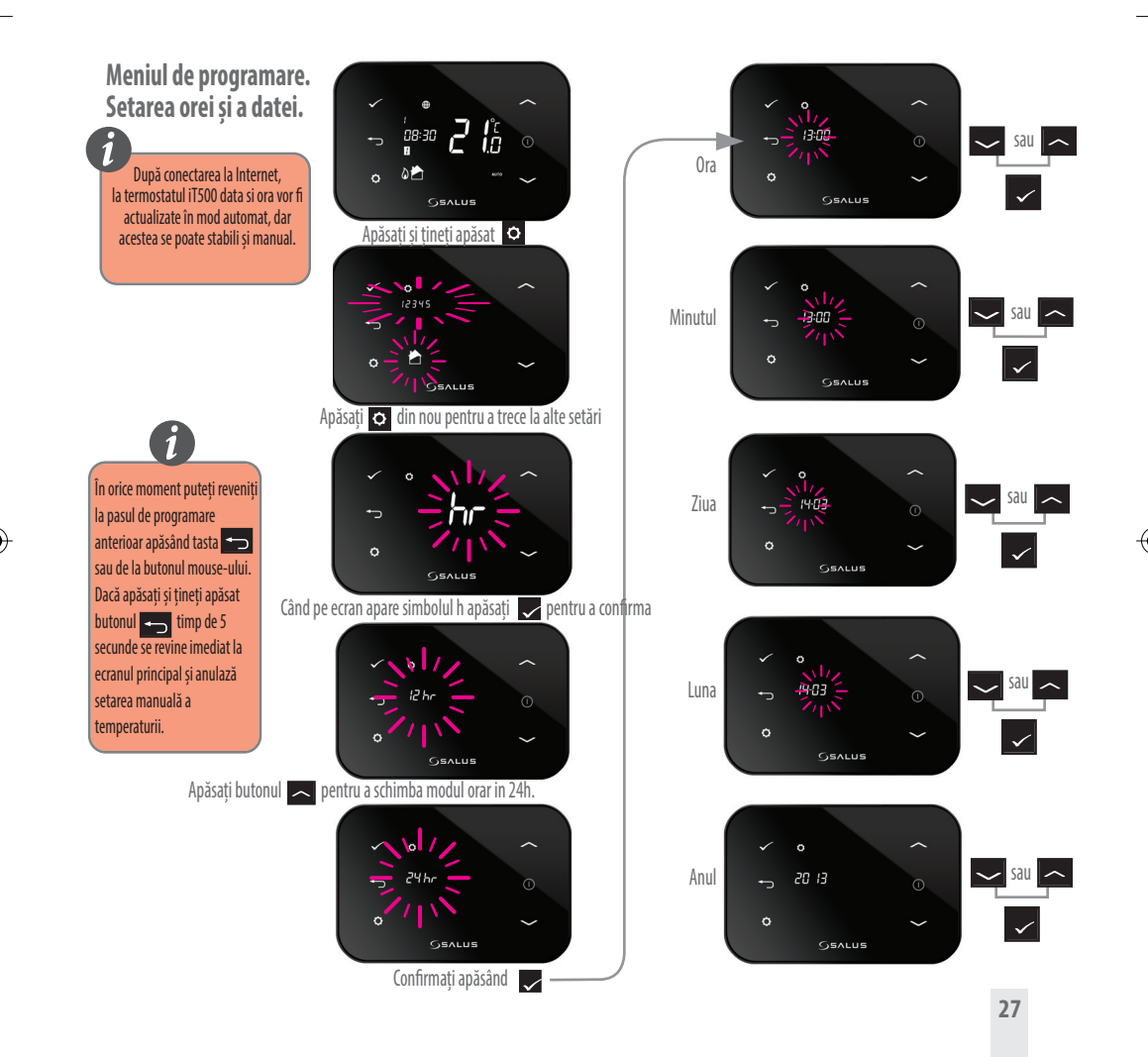

# 17. Informații utile

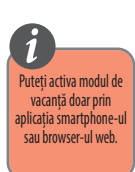

Pentru a ieși din modul de vacanta, apăsați și țineți apăsat butonul

 $\overline{\phantom{a}}$ 

Acces la modul de vacanță

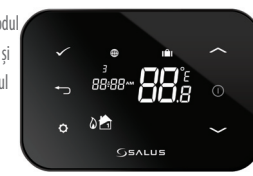

Pentru a anula temperatura setată manual apăsați și țineți apăsat acest buton:

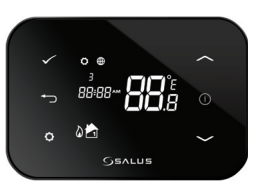

#### Ieșirea din modul de economisire a energiei **Funcția de blocare**

Pentru a intra sau a ieși din modul de economisire a energiei, apăsați și mențineți apăsat acest buton.

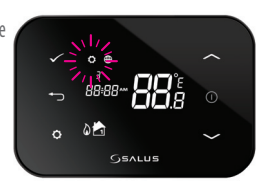

# tastatură

Pentru a activa sau dezactiva blocarea tastaturii, apăsați și țineți apăsat

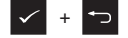

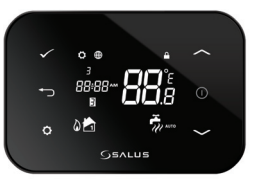

De exemplu, 4 nivele de temperatură, la cele 6 perioade de timp.

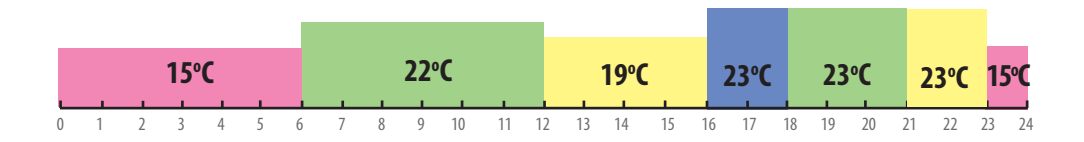

#### Exemplu pentru 2 nivele de temperatură, la cele 6 perioade de timp.

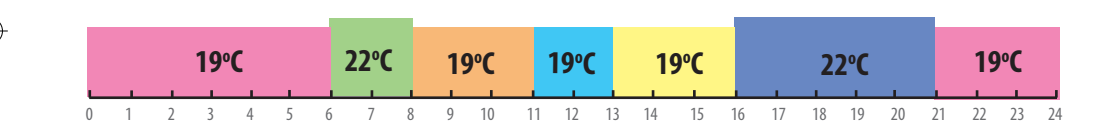

# 18. Garanție

Salus Controls garantează buna funcționare a produsului în termen de 24 luni de la data cumpărării, confirmată prin ștampila și semnătura vânzătorului. Garanția oferă utilizatorului posibilitatea de înlocuire gratuită a dispozitivului cu unul nou (același tip/model) sau eliminarea daunelor cauzate de defecte de fabricație.

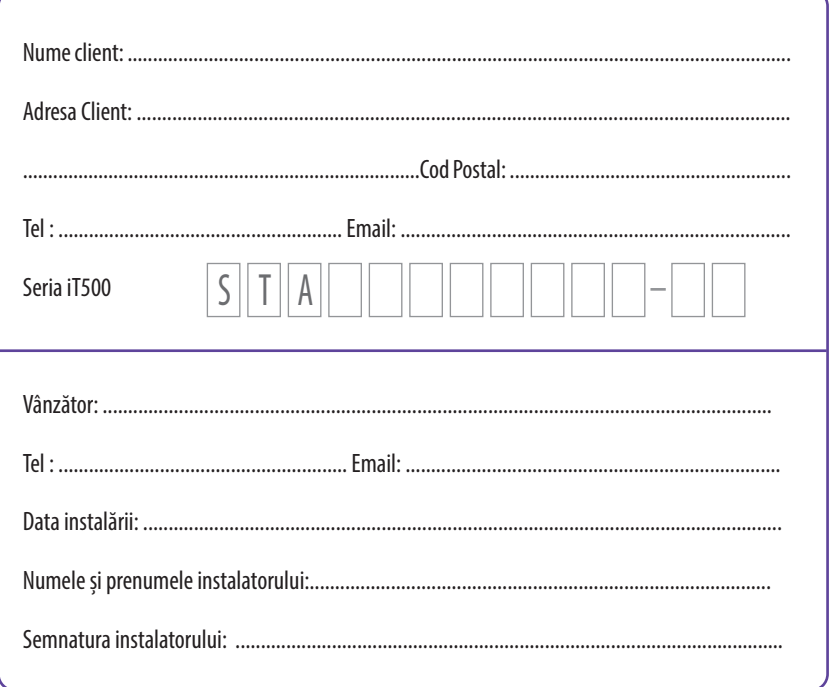

♦

 $\mathbf{||}$ 

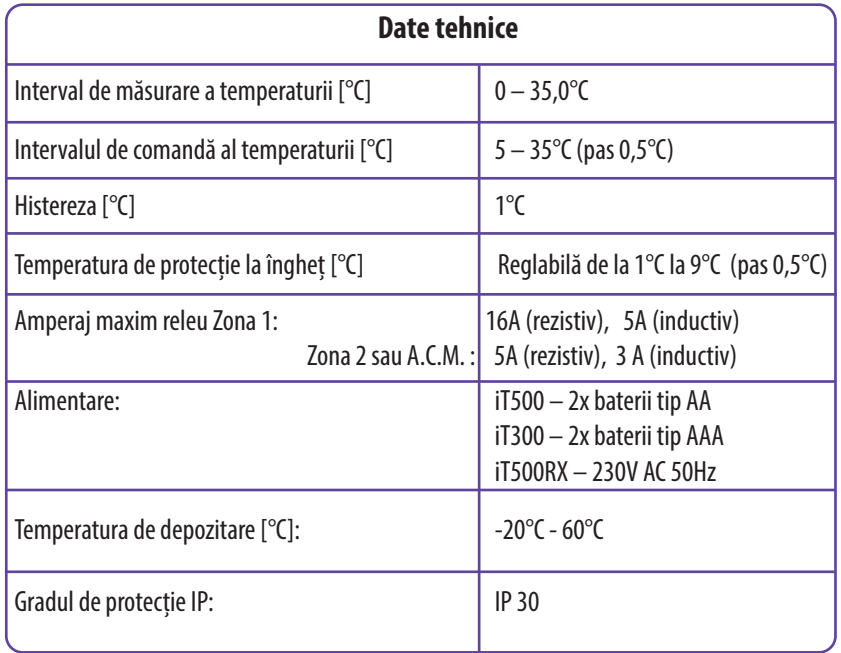

♦

**31**

 $\overline{\phantom{a}}$ 

 $\color{red}\blacklozenge$ 

Importer: SALUS Controls plc Salus House Dodworth Business Park Whinby Road Barnsley S75 3SP United Kingdom

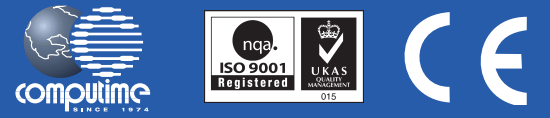

#### SALUS Controls este membra a COMPUTIME Group Limited

În conformitate cu politica de dezvoltare a produsului, Salus Controls Plc își rezervă dreptul de a schimba caracteristicile, designul, și materialele utilizate în producerea, prezentat în acest catalog fără notificare prealabilă.

# www.salus-controls.ro